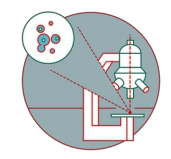

# **Olympus Spinning Disk - Widefield mode**

Written By: Joana Raquel Delgado Martins

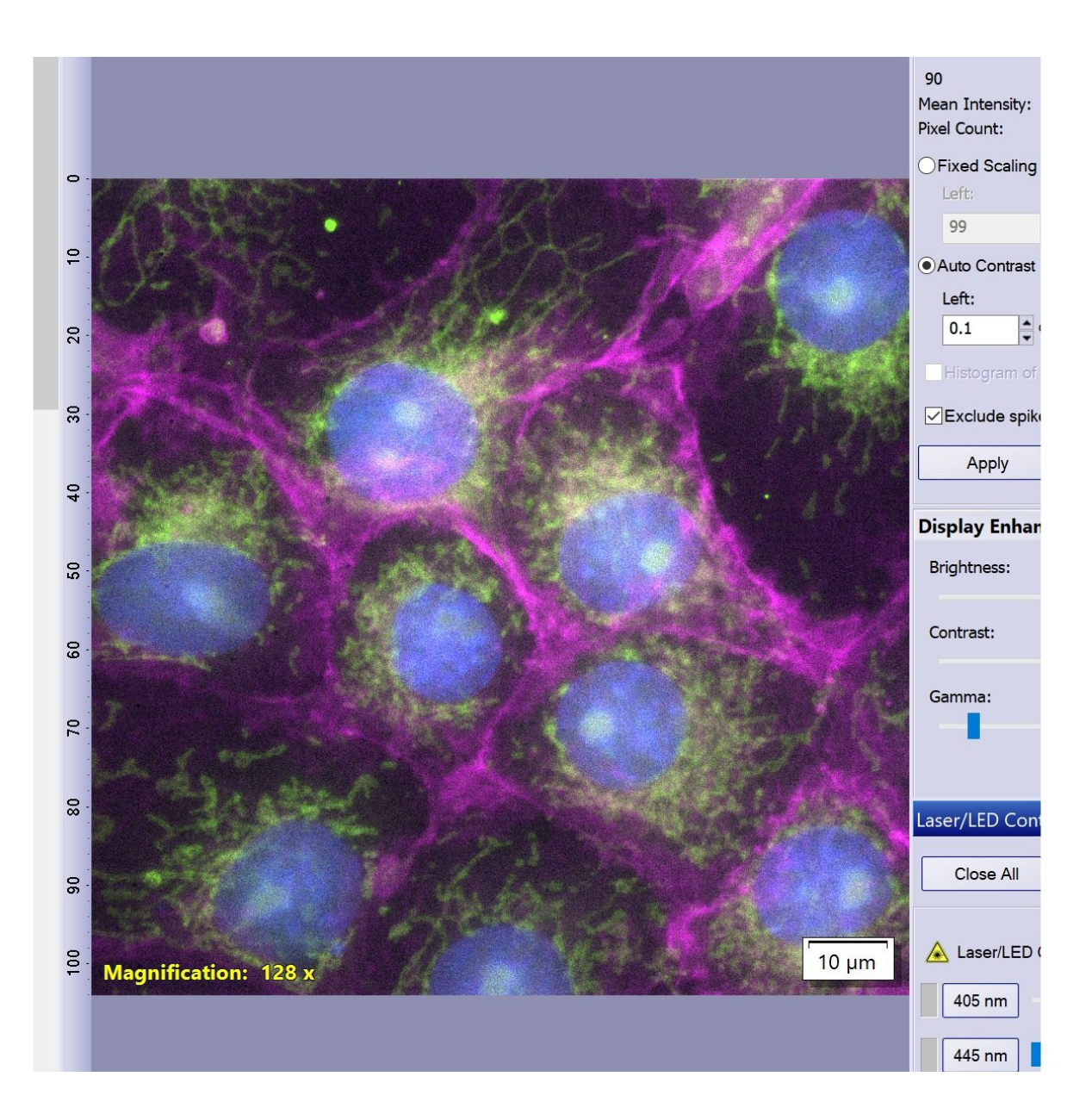

# **Step 1 — Widefield mode**

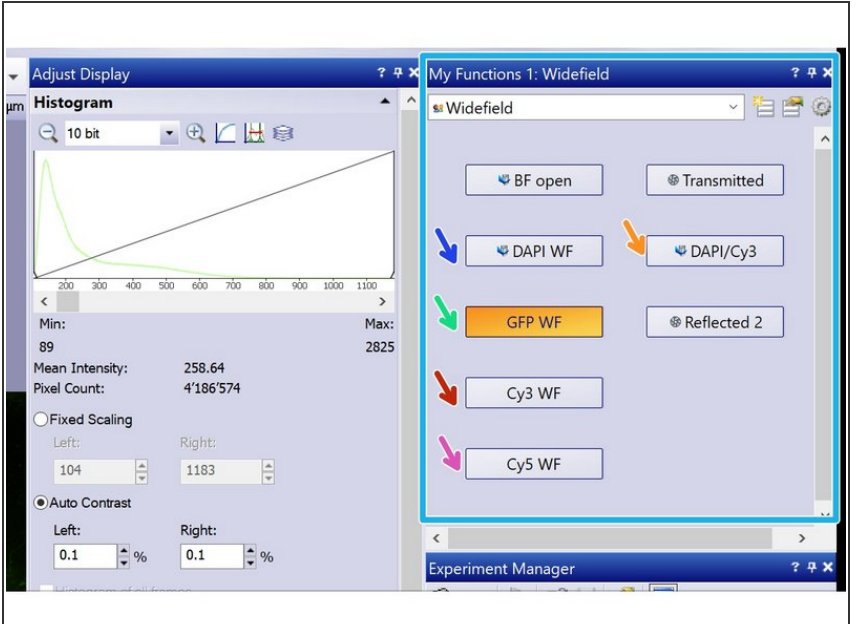

- **●** To use the microscope on the Widefield mode different observation methods are available:
- You can find them under My functions - "Widefield" for easier access during Live mode.
	- **DAPI WF**
	- GFP WF
	- CY3 WF
	- Cy5 WF
	- DAPI/Cy3 (using the dual camera mode)
	- Be aware that the Cy5 WF observation method might also show signals is the red range as a broad light source is used (no excitation filter is present).

# **Step 2 — Design Experiment**

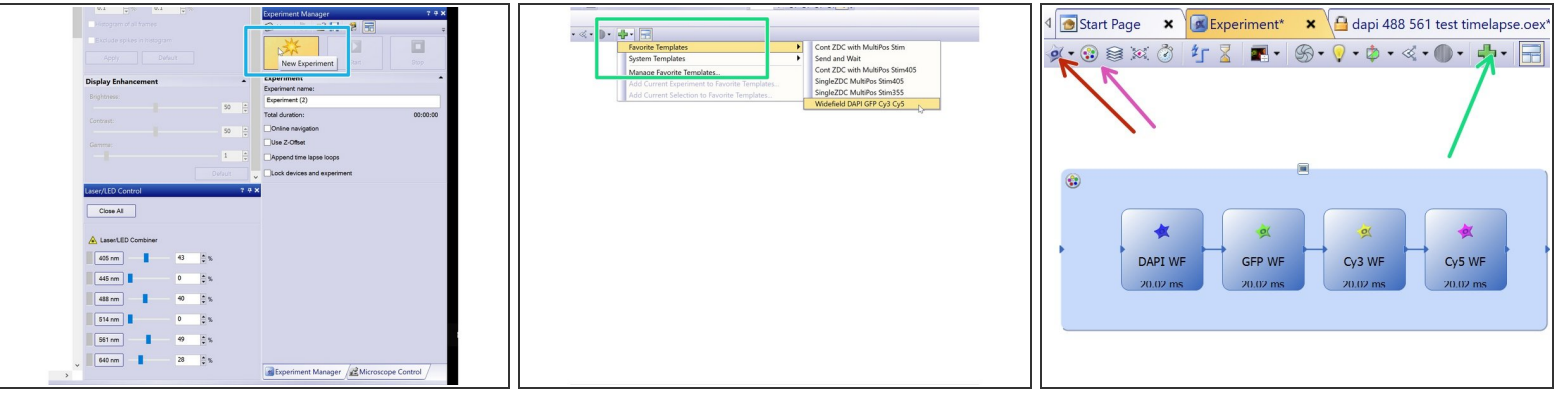

- Start a new Experiment on the "Experiment manager" tab.
- For a 4 color sequential image you can use the template Favorite Templates "Widefield DAPI GFP Cy3 Cy5".  $\bullet$ 
	- You can also design your experiment using the available widefield observation methods from the menu.
	- For multichannel images do not forget to add the respective option.

### **Step 3 — Adjust LED intensity and exposure time**

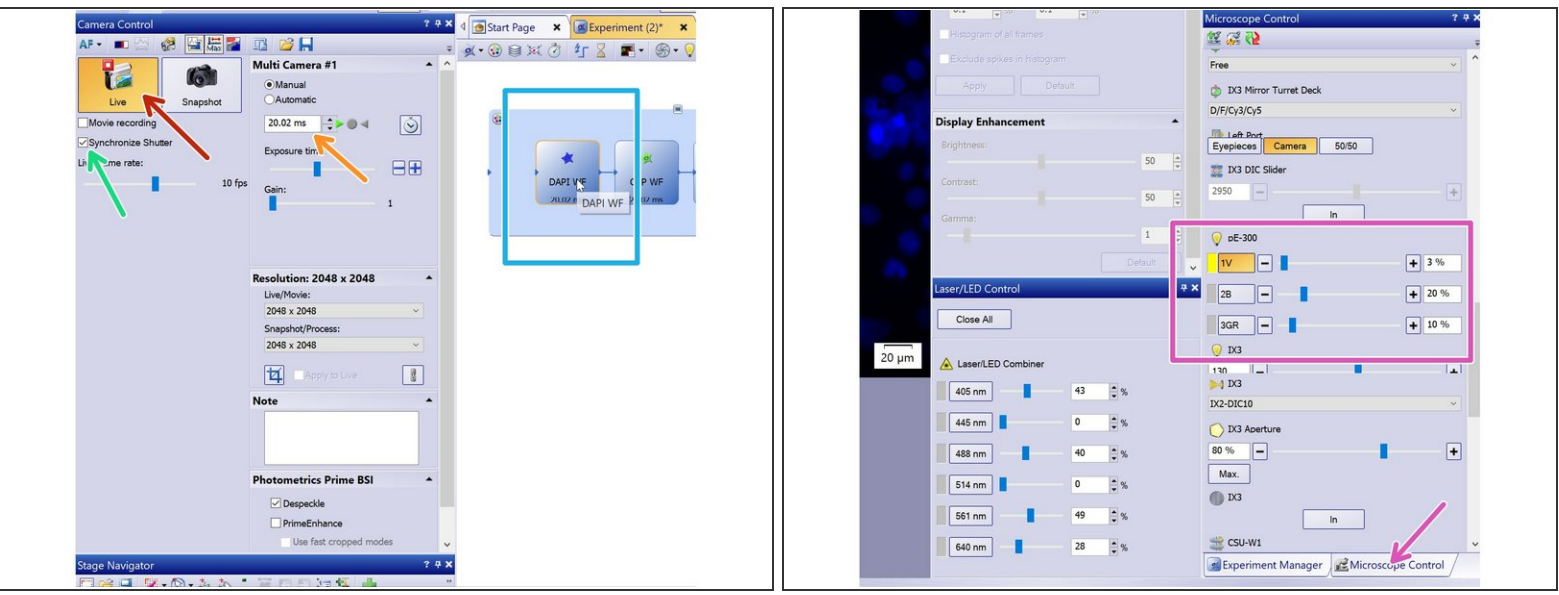

- Double click on the observation method box to activate it.
- Check the "Synchronize Shutter" box option if you would like to minimize exposure of your sample to light.  $\bullet$
- Press Live.
- Adjust exposure time accordingly.
- You can also change LED intensity under the "Microscope Control tab":
	- Scroll down until you find pE-300

 $\hat{a}$  the appropriate LED will be active and can be changed for each channel.

# **Step 4 — Check image histogram and avoid clipping**

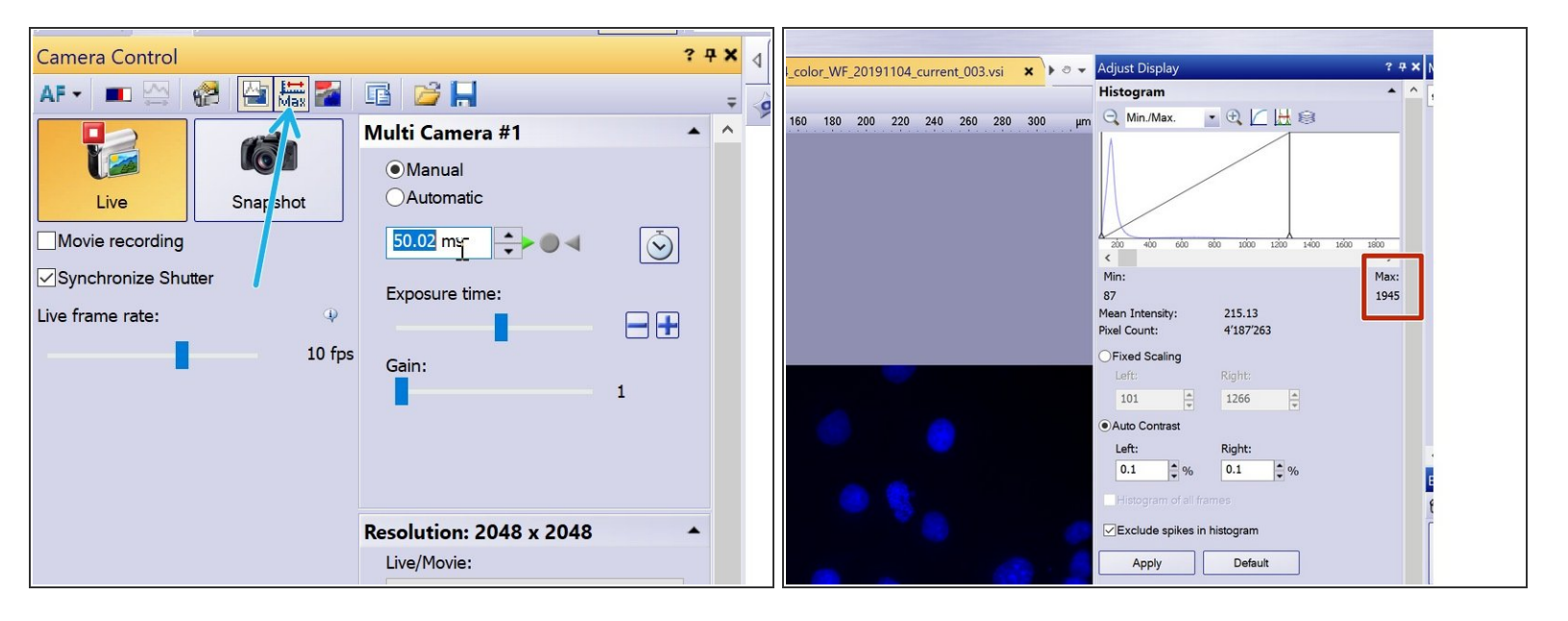

 $\bigwedge$  Make sure your image is not saturated with the help of the Adjust Display pannel.

- Here you can toggle the camera bit-depth between 16 and 8-bit .
- Using the camera at 16-bit (recommended), Max intensity should be less than **65 536**. At 8-bit, the Max intensity should stay bellow **255**.  $\bullet$
- For more details refer to the different camera modes here: Olympus Spinning Disk 2: [Multichannel](https://zmb.dozuki.com/Guide/Olympus+Spinning+Disk+-+2:+Multichannel+++Z-stack+acquisition/30#s1294) + Z-stack acquisition.  $\bullet$

# **Step 5 — Get settings**

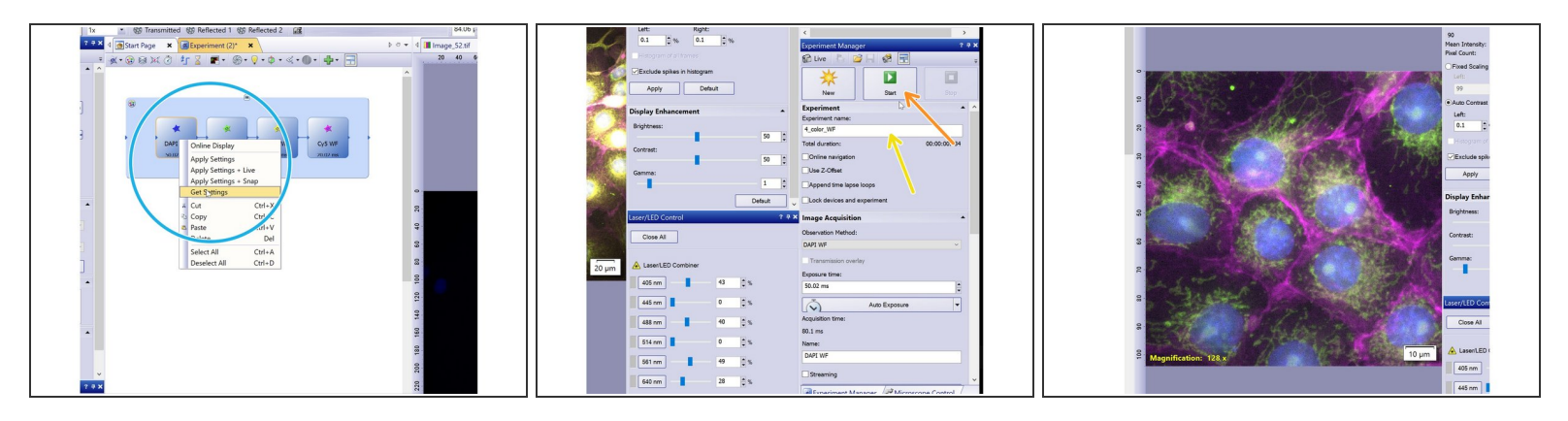

- Once you are satisfied with your settings right click on the observation method and select "Get settings".  $\bullet$
- Repeat the procedure for the remaining observation methods.
- Name your experiment.
- Press Start.
- Visualize your image